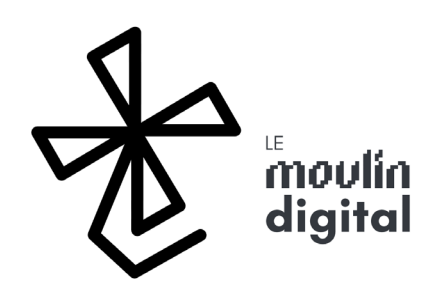

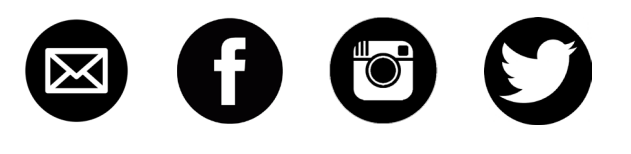

## Laserbot 3 **ELECTRONIQUE**

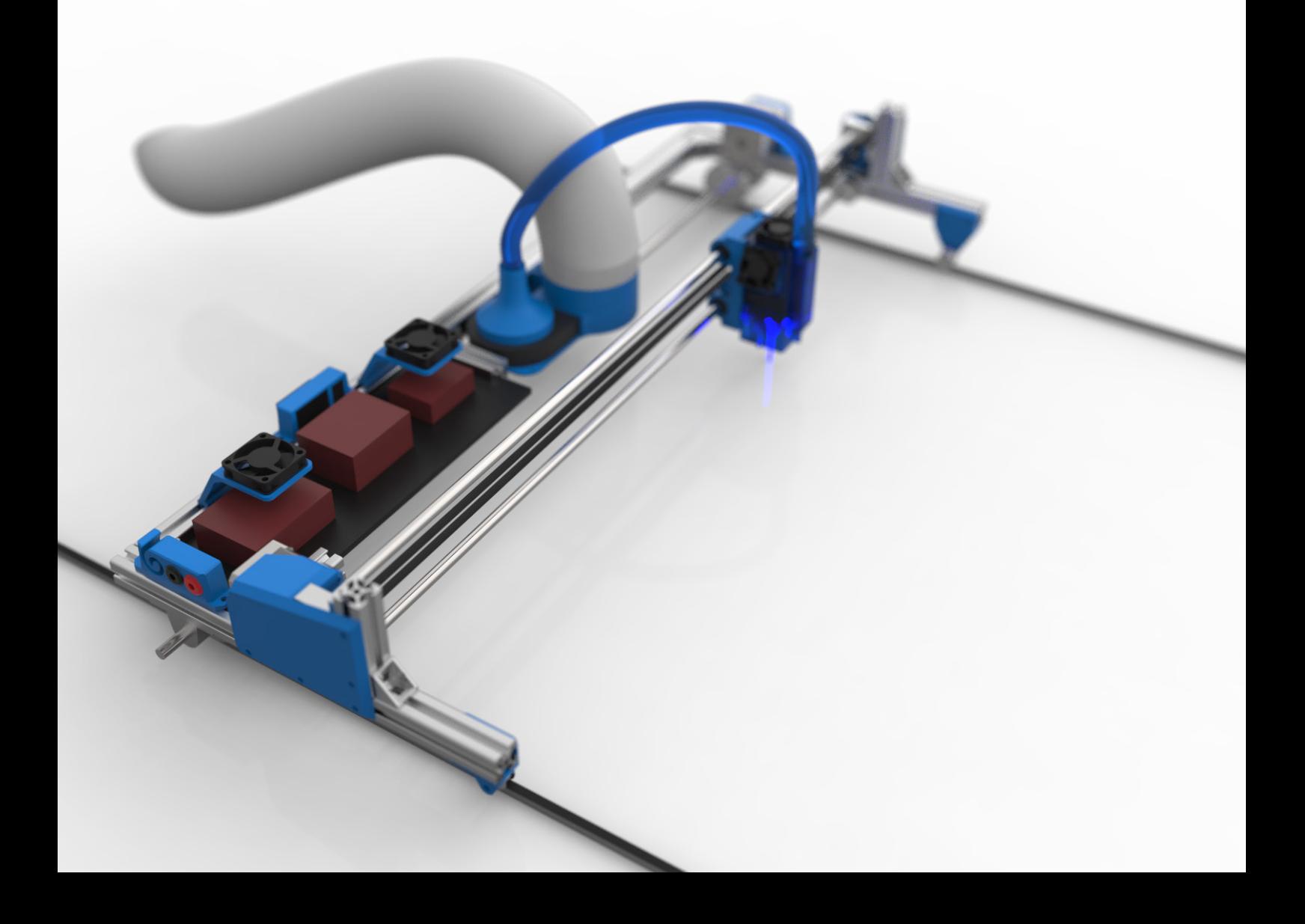

# Electronique

#### Estimer le travail

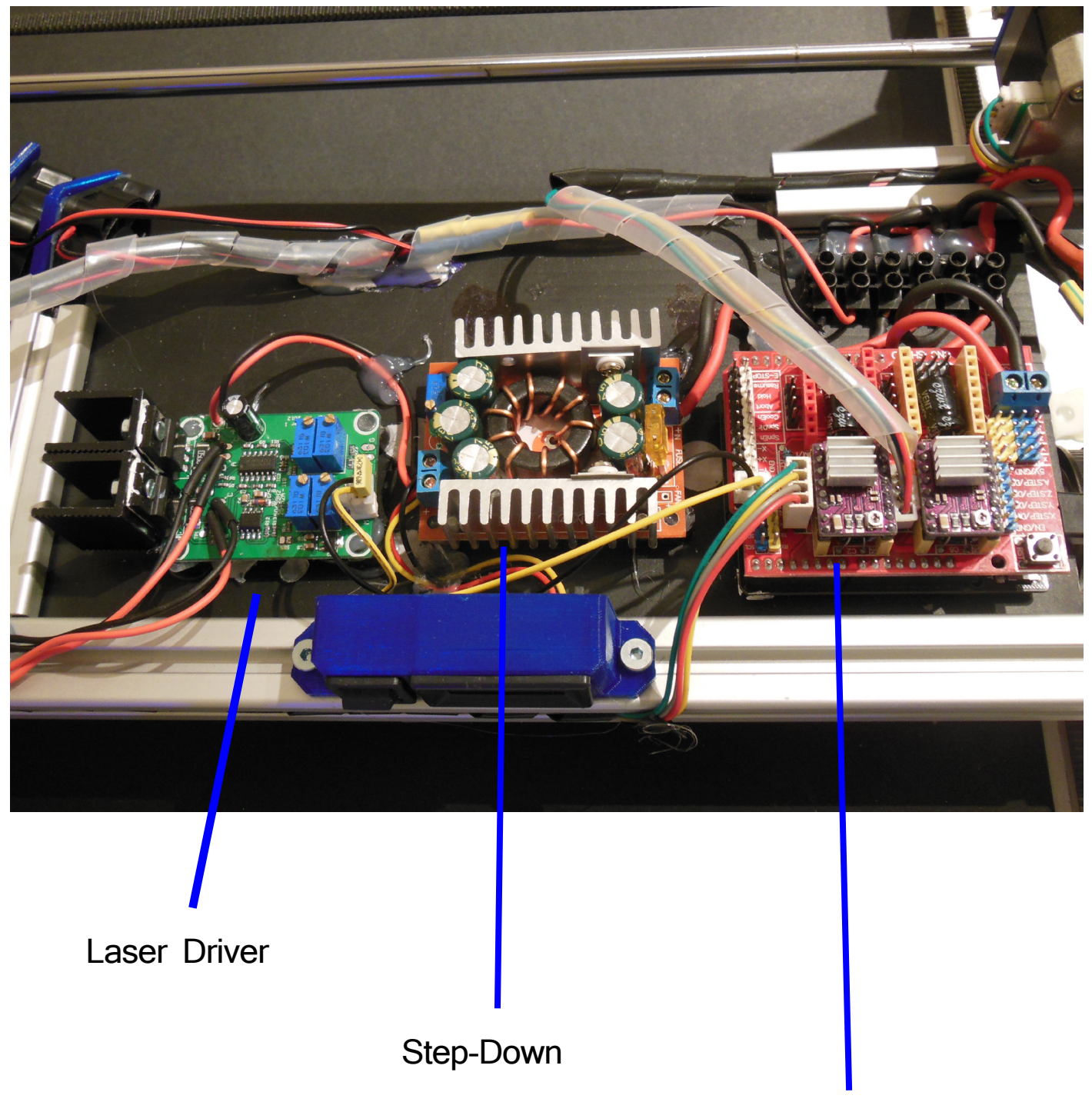

CNC Shield

#### **LOCALISER**

Après avoir mis en place la chaîne de commande numérique, nous allons créer toute la commande electronique, afin de convertir ces instructions logiques en mouvement !

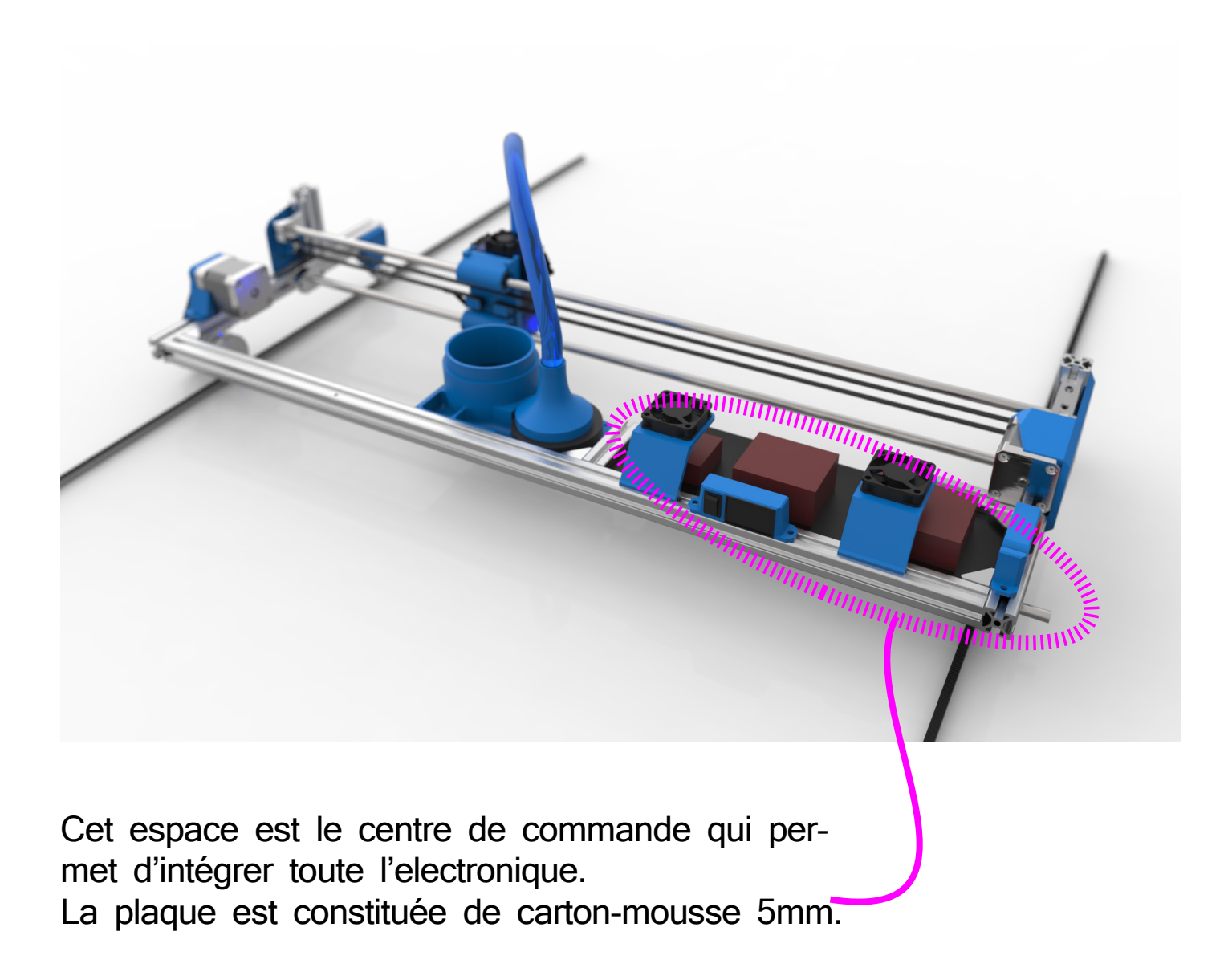

#### **IDENTIFIER**

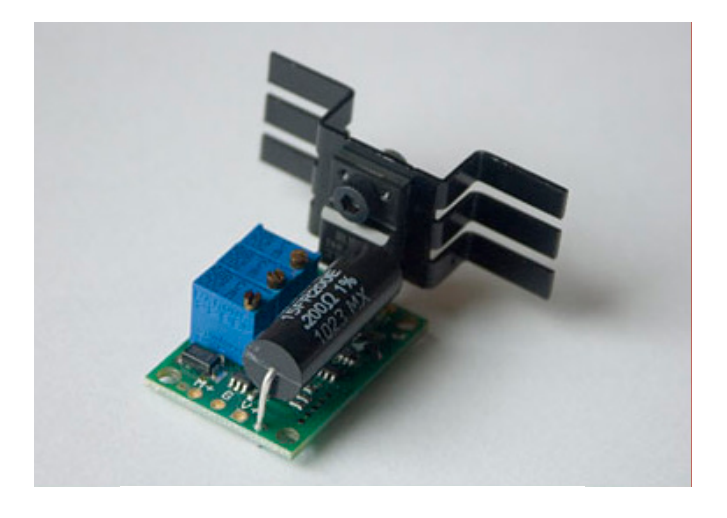

Nous allons intégrer dans cet espace :

-Un Driver Laser Analog 5A, qui convertit le signal PWM 0-5V émis par l'arduino en intensité.

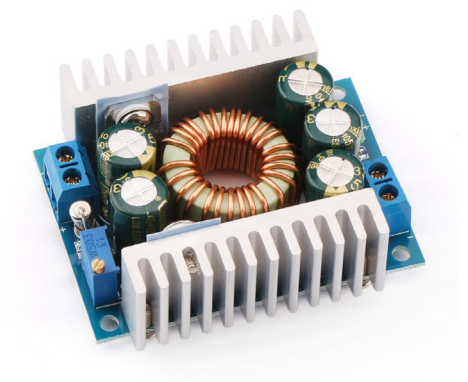

-Un step-down, qui convertit le 12V de l'alimentation en 5V pour alimenter le driver Laser, il vous faut un driver de minimum 5A, prenez un peu de marge pour éviter les surchauffes.

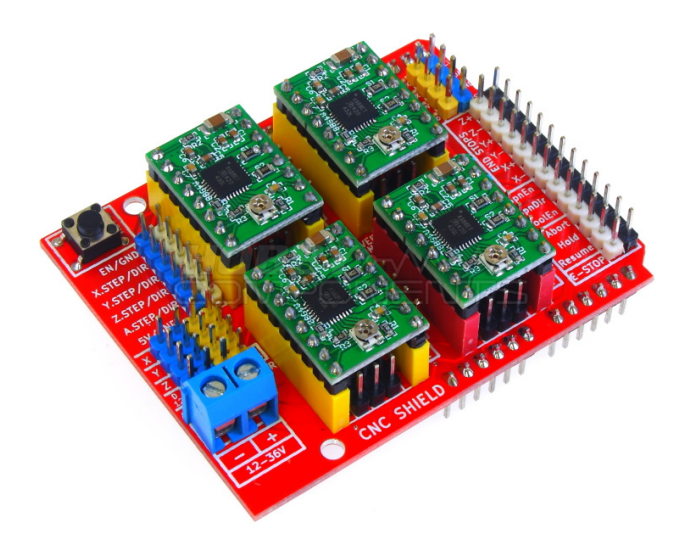

-Une carte contrôle moteur intégrant les drivers "DRV8825" pololu, autrement appelés les Pololu Purple. Ils convertissent les signaux "step" et "dir" émis par l'arduino en puissance et sont reliés directement aux moteurs. Vous pouvez également faire les branchements vous même de ces petits drivers sur une carte de prototypage.

#### **CLIPSER**

Commençons par mettre le shield sur la carte, ce n'est pas bien difficile !

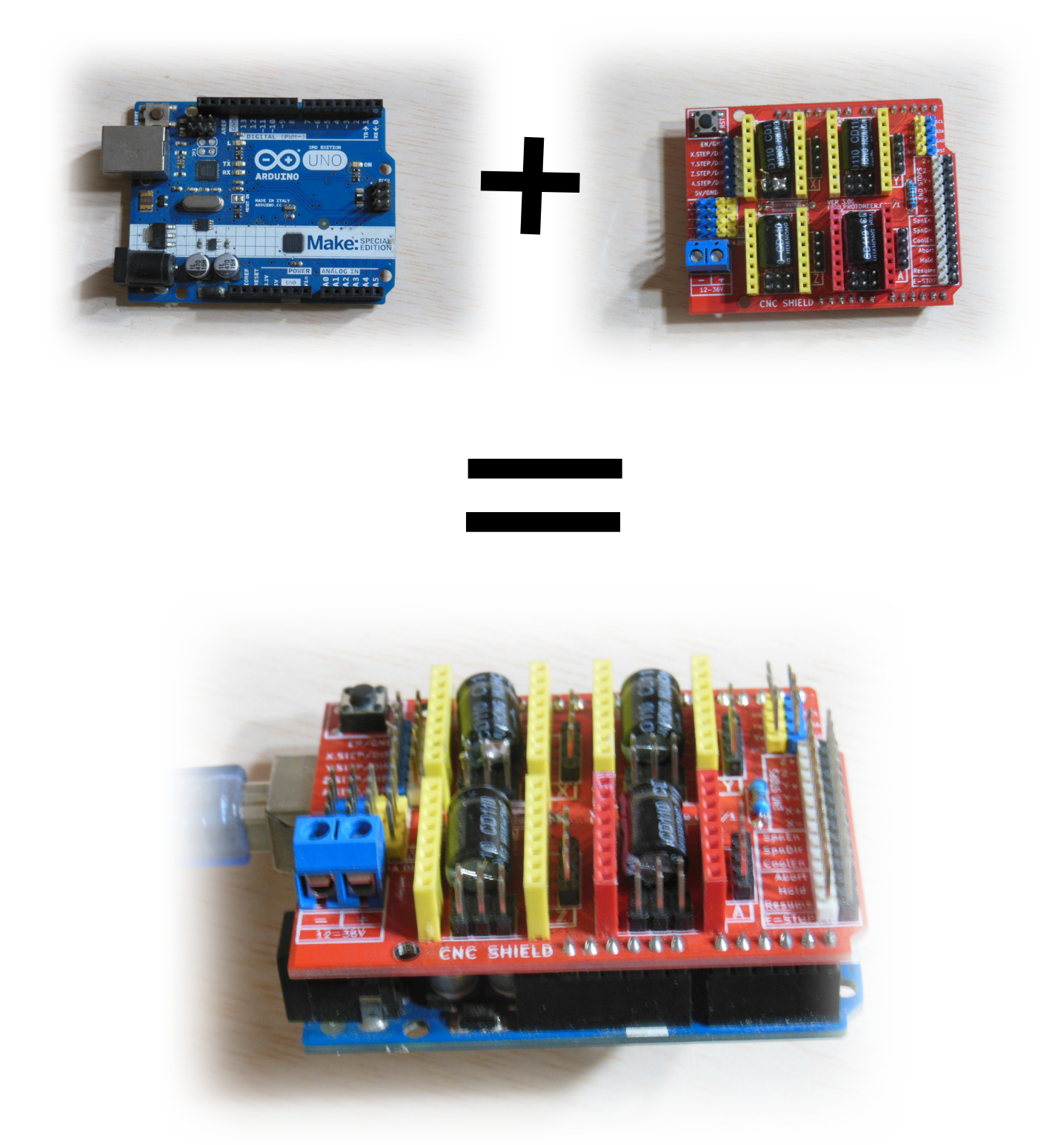

### Réduire

Avant toute chose, nous allons nous occuper des pins M0,M1 et M2, qui permettent de définir le "microstepping" des drivers, c'est à dire commander des fractions de pas moteurs. On se met en microstepping 1/8, car c'est celui qui correspond le mieux au Laserbot (compromis couple/vitesse/précision) . Normalement vous avez reçu avec votre shield des petits jumpers qui vous permettent de faire ce travail proprement et de manière non définitive. Comme je n'en disposais pas lors de la rédaction, j'ai soudé les pins qui m'intéressent. Les pins à connecter sont différents selon vos drivers (pololu purple ou green) . Pour les purple, on connecte M0 et M1.

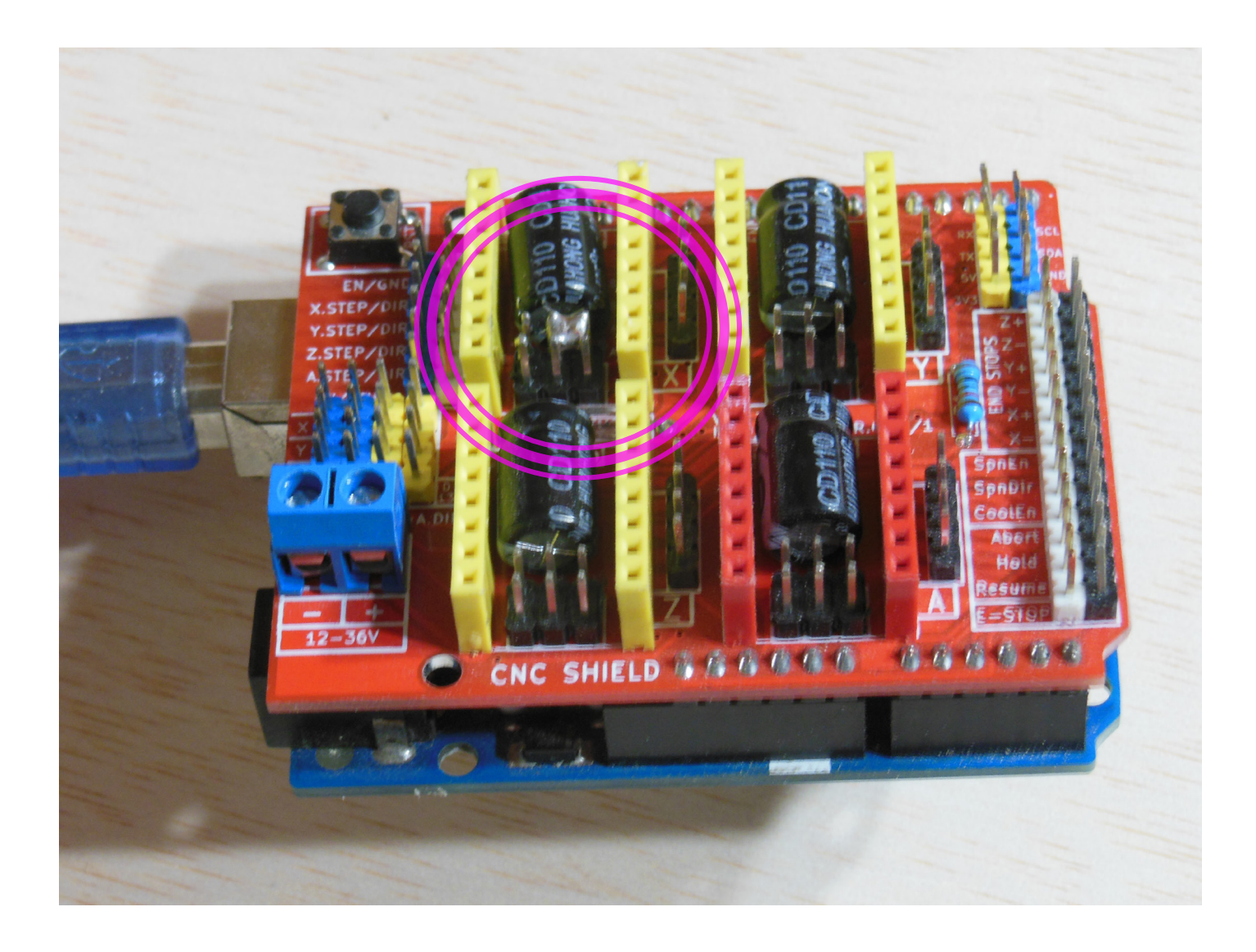

#### Rafraîchir

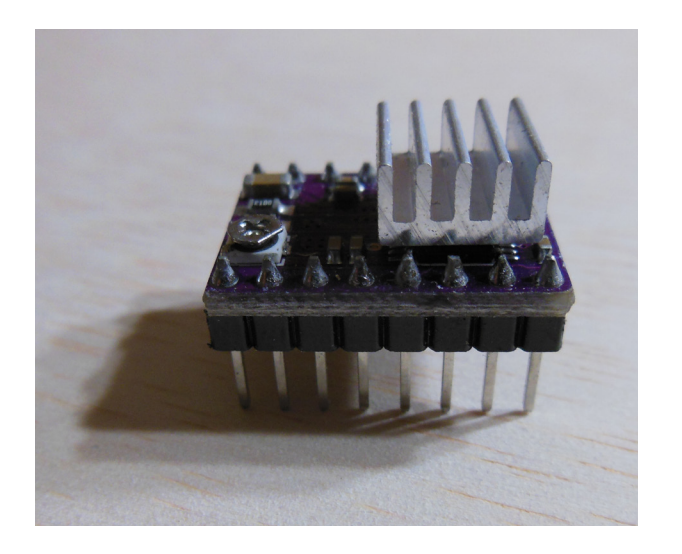

Vous pouvez alors connecter votre driver. Attention au sens, en le mettant à l'envers vous risqueriez de cramer tous les composants! J'ai collé mon radiateur en mettant des pads thermiques autocollants. Notez que le radiateur est nécessaire, sans quoi votre driver ne tiendra plus de quelques secondes....

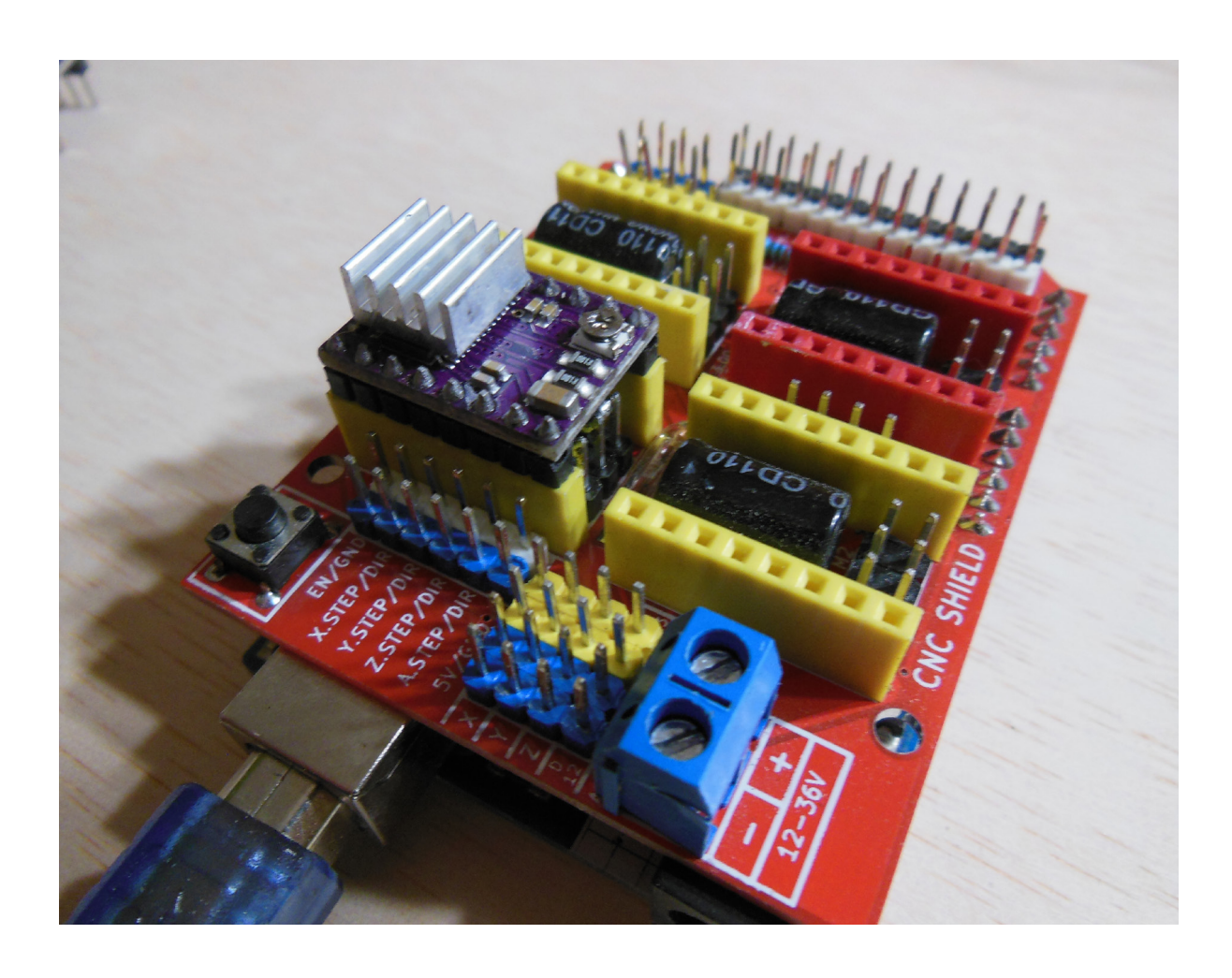

#### **ALIMENTER**

Branchez ensuite le moteur et l'alimentation de la carte. Notez que mes fils d'alimentation sont bien pour un petit moteur, mais qu'il faut prévoir un câble d'alimentation de plus grosse section pour connecter deux moteurs, et un câble encore plus costaud pour alimenter tout le Laserbot ! Pour ma part j'utilise du câble d'enceinte 1.5mm<sup>2</sup>, qui a l'avantage d'être très flexible.

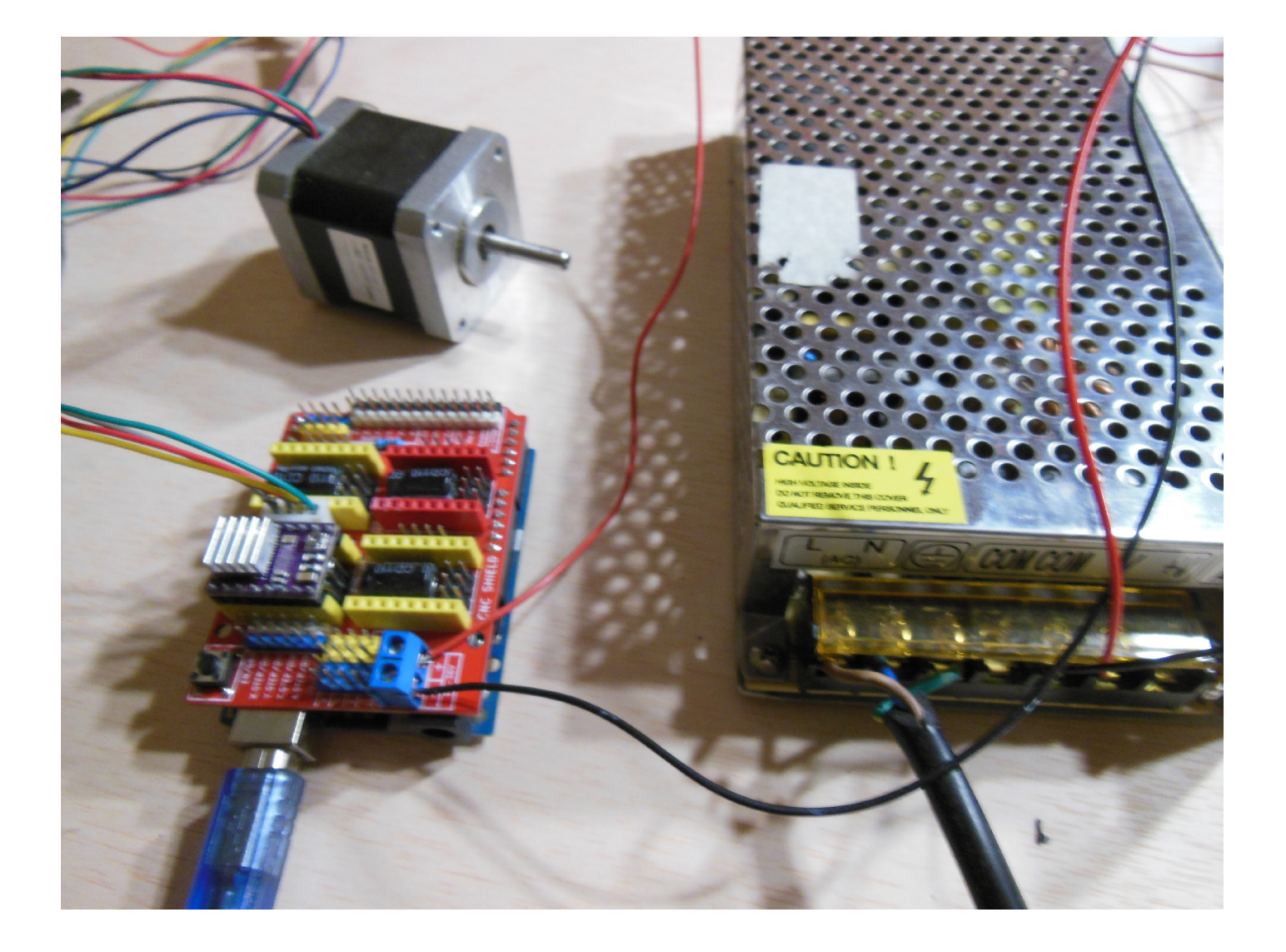

### Regler

Vous pouvez faire un premier réglage du driver. Pour celà, la méthode officielle consiste à mesurer la tension aux bornes des deux petits trous qui se situent sous le driver. On a Current Limit (Ampères) = VREF (Volts)× 2 . Ajustez en fonction des specificités de votre moteur.

Personellement, j'utilise une méthode plus radicale et certainement moins précise mais très simple à mettre en oeuvre :

-Je mets l'alimentation en route, et je m'assure de pouvoir la déconnecter rapidement.

-Je connecte Universal Gcode Sender

-Vous devriez entendre le moteur siffler, à partir de là, je mets en place la méthode décrite en page suivante.

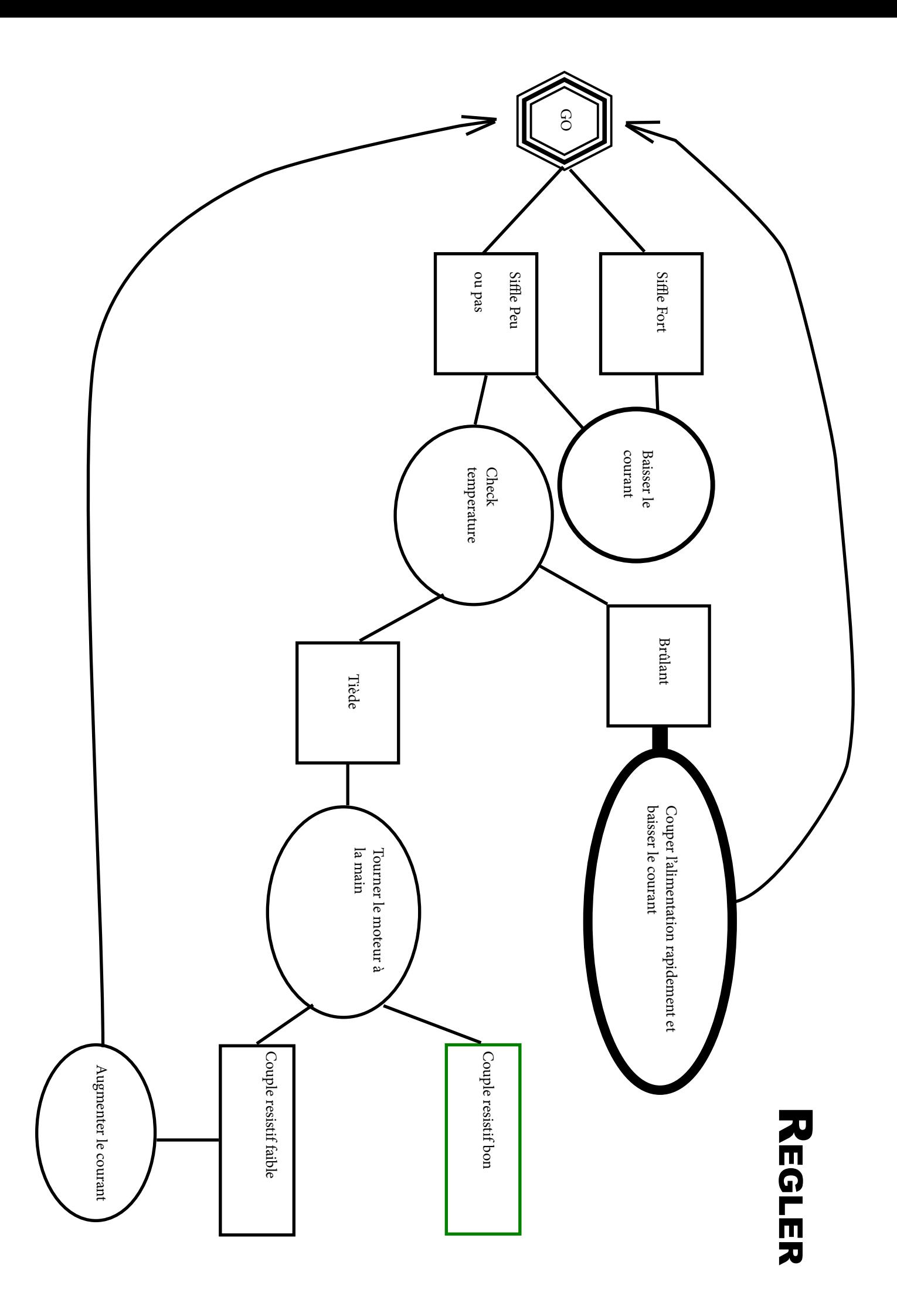

### **NOTES**

Notes de mise en oeuvre :

-Le plus important est de surveiller la température de votre driver en posant un doigt sur le radiateur . Si c'est vraiment chaud, vous risquez de brûler votre driver. (Vous risquez également de brûler votre doigt.)

-Si vous utilisez un petit tournevis tout en métal, lorsque vous actionnez le potentiomètre, le sifflement change car vous perturbez l'electronique. Ce n'est pas grave et tout à fait normal.

-Surveillez également la température de vos moteurs. Ils devraient rester tièdes (~40 °C).

-A terme, prévoyez de ventiler votre carte à l'aide de la pièce «Fansup» et d'un ventilateur 40mm.

Comme nous allons utiliser deux moteurs, vous pouvez reprendre les étapes précedentes et connecter un second moteur sur l'emplacement "Y" du shield CNC.

Essayez de faire bouger les deux moteurs avec les commandes machine control de Universal Gcode Sender ! (X+,X-,Y+,Y-)

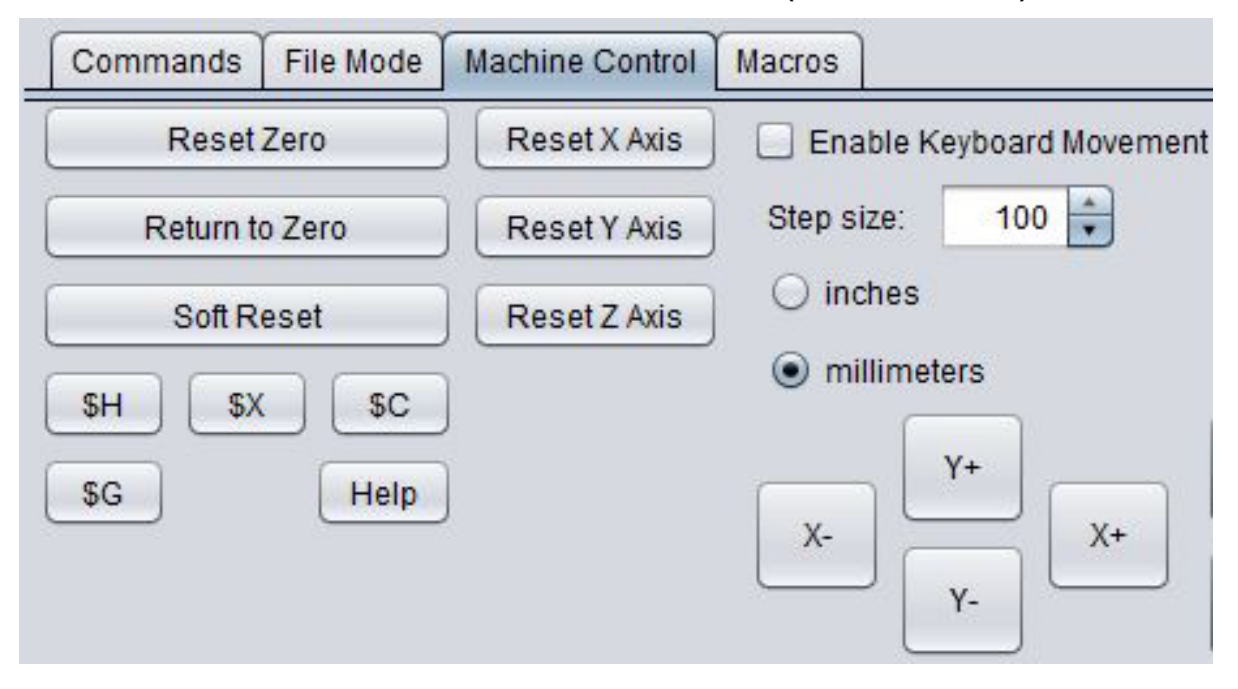

### **AJUSTER** la tension

Je connecte à présent mon step-down 5V en parallèle de l'entrée de l'alimentation de la carte driver moteur. Verifiez et ajustez la sortie du step-down à l'aide d'un voltmètre. Mettez la sortie à **5V** tout pile pour l'instant. En pratique, si vous avez le driver Flexmod P3 et une diode Nubm44 ou une NDB7875, vous chercherez par la suite à sortir une tension de 6V pour maximiser le voltage de votre diode (4.5V en sortie de driver) et donc sa puissance. Mais pour l'instant, le but premier est de ne pas cramer cette chère diode!

Pour le driver DualDrive1, la tension de sortie souhaitée définitve est de 4.5V. Vous pouvez donc commencer à 4V Environs.

![](_page_11_Picture_3.jpeg)

![](_page_12_Picture_0.jpeg)

### **BRANCHER** le driver

Une fois la tension de sortie vérifiée, vous pouvez connecter votre driver Laser au step-down. Votre driver doit être muni d'un radiateur. Pour ma part, j'utilise un vieux dissipateur de carte graphique. Il est légèrement surdimensionné mais je n'ai pas peur de la surchauffe. V+et GND vont vers le step-down. Mod+ va sur le pin "Z+Endstop" du CNC shield. (voir photo suivante). Interlock est connecté au V+. Prevoyez un câble assez long pour le moment. A terme, vous voudrez connecter Interlock via un interrupteur, ce qui vous permettra de couper la puissance du laser d'une simple pression du doigt! (C'est beau la technologie). Quelque soit le driver choisi, les branchements et le fonctionnement devraient être comparables. Réferrez vous toutefois à la documentation de votre driver.

![](_page_12_Picture_3.jpeg)

### Regler le driver

Je vous invite à suivre pas à pas la documentation de votre driver Laser avant de connecter votre diode Laser. Voici cependant un résumé :

1/Mettre un radiateur plutôt imposant. 2/Connecter l'alimentation 3/Mettre votre Ampèremètre à la sortie du driver 4/Mettre Mod+ à la masse (GND en sortie du step-down) 5/ Ajuster le Bias , j'ai mis le mien vers 200 mA. 6/Envoyer à Mod+ 5V de signal à l'aide de l'Arduino (M3S1000 en Gcode ) 7/Ajuster le Gain pour une sortie correspondant à votre diode Laser. Encore une fois, je vous conseille d'être prudent, peut être commencer par deux Ampères. J'ai réglé ma diode Nubm44 sur 4.5Ampères maximum.

![](_page_13_Picture_60.jpeg)

![](_page_13_Picture_61.jpeg)

#### Eteint le Laser

### *Note relative <sup>à</sup> la stabilité du Signal*

Il est possible que votre signal soit légèrement perturbé par le bruit électromagnetique généré par les différents composants. Certains drivers intègrent un petit condensateur de découplage qui permet de lisser ce signal. Si vous remarquez une certaine instabilité du courant de sortie lorsque le signal est éteint, il peut être judicieux de rajouter un petit condensateur de découplage entre la masse et le signal de votre sortie laser. Comme je ne suis pas le meilleur des électroniciens, je vous invite à consulter un spécialiste si le problème se présente !

![](_page_14_Picture_2.jpeg)

## Installation

![](_page_15_Picture_1.jpeg)

Si tout est désormais fonctionnel, il reste encore un peu de travail avant d'avoir une électronique finie et fonctionelle comme présentée ci dessous.

![](_page_15_Picture_3.jpeg)

## Trouver la plaque

Nous allons placer toute l'électronique sur une plaque support. Celle-ci doit faire 5mm d'épaisseur et mesurer 8cm\*28cm environs.

Le matériau doit être relativement rigide, léger et électriquement isolant. Par exemple, du «carton plume» ou du contreplaqué.

#### **DISTRIBUER**

Nous allons commencer par créer un bloc de distribution electrique à l'aide de dominos. L'alimentation 12V est donc répartie dans plusieurs fils. Pensez bien à utiliser du fil de grosse section (0.75~1.5mm²) pour le CNC Shield et le StepDown qui prennent la majorité de la puissance.

![](_page_16_Picture_5.jpeg)

### Améliorer l'alimentation

La pièce «CableBlock» vous permet de visser deux prises banane femelles et de les raccorder vers la distribution électrique. Vous aurez ainsi la possibilité de brancher et débrancher simplement la machine. En bonus, la pièce permet de maintenir en place le cable Usb qui est relié à l'arduino.

![](_page_17_Picture_2.jpeg)

![](_page_17_Picture_3.jpeg)

## Créer l'interface

La pièce «CommandeBlock» permet d'ajouter un afficheur pour surveiller la tension de sortie du Step Down ainsi qu'un interrupteur qui permet de couper le signal Laser en cas d'imprévu, ce qui est fort pratique !

![](_page_18_Picture_2.jpeg)

Selon la présence d'une fonction «interlock» (Flexmod P3) ou non, il faut connecter l'interrupteur au signal ou à l'interlock. Comme ce n'est pas évident, un petit schéma résume la connexion en page suivante.

![](_page_19_Figure_0.jpeg)

### *Connexion Interlock*

![](_page_19_Figure_2.jpeg)

#### Mise en place

Maintenant que nous avons tout préparé, il reste à fixer toute l'électronique à la plaque. Pour ma part, j'utilise mon fidèle pistolet à colle ainsi que des entretoises en plastique afin de laisser un passage d'air sous les cartes électroniques.

![](_page_20_Picture_2.jpeg)

### **VENTILATION**

Enfin, je rajoute deux ventilateurs 40mm qui peuvent être collés ou vissés sur leurs supports «FanSup». Ces pièces se clipsent simplement dans le profilé !

![](_page_21_Picture_2.jpeg)

![](_page_22_Picture_0.jpeg)

![](_page_22_Picture_1.jpeg)

Faire un don

[Laserbot 3 est pro](https://www.paypal.me/LeMoulinDigital)posé gratuitement, mais représente un investissement budgetaire et temporel total. Pour le temps, quand on aime on ne compte pas. Pour l'argent, ce n'est pas l'avis de mon propriétaire !

![](_page_22_Picture_4.jpeg)

Cette Oeuvre est mis à disposition selon les termes de la Licence [Creative Commons Attribution](<a rel="license" href="http://creativecommons.org/licenses/by-nc-sa/4.0/"><img alt="Licence Creative Commons" style="border-width:0" src="https://i.creativecommons.org/l/by-nc-sa/4.0/88x31.png" /></a><br />Ce(tte) œuvre est mise à disposition selon les termes de la <a rel="license" href="http://creativecommons.org/licenses/by-nc-sa/4.0/">Licence Creative Commons Attribution - Pas d’Utilisation Commerciale - Partage dans les Mêmes Conditions 4.0 International</a>.)  [- Pas d'Utilisation Commer](<a rel="license" href="http://creativecommons.org/licenses/by-nc-sa/4.0/"><img alt="Licence Creative Commons" style="border-width:0" src="https://i.creativecommons.org/l/by-nc-sa/4.0/88x31.png" /></a><br />Ce(tte) œuvre est mise à disposition selon les termes de la <a rel="license" href="http://creativecommons.org/licenses/by-nc-sa/4.0/">Licence Creative Commons Attribution - Pas d’Utilisation Commerciale - Partage dans les Mêmes Conditions 4.0 International</a>.)[ciale - Partage dans les Mêmes](<a rel="license" href="http://creativecommons.org/licenses/by-nc-sa/4.0/"><img alt="Licence Creative Commons" style="border-width:0" src="https://i.creativecommons.org/l/by-nc-sa/4.0/88x31.png" /></a><br />Ce(tte) œuvre est mise à disposition selon les termes de la <a rel="license" href="http://creativecommons.org/licenses/by-nc-sa/4.0/">Licence Creative Commons Attribution - Pas d’Utilisation Commerciale - Partage dans les Mêmes Conditions 4.0 International</a>.)  [Conditions 4.0 International.](<a rel="license" href="http://creativecommons.org/licenses/by-nc-sa/4.0/"><img alt="Licence Creative Commons" style="border-width:0" src="https://i.creativecommons.org/l/by-nc-sa/4.0/88x31.png" /></a><br />Ce(tte) œuvre est mise à disposition selon les termes de la <a rel="license" href="http://creativecommons.org/licenses/by-nc-sa/4.0/">Licence Creative Commons Attribution - Pas d’Utilisation Commerciale - Partage dans les Mêmes Conditions 4.0 International</a>.) par Louis-Antoine MUCKENSTURM